**IBM SPSS Statistics 25 版**

# **授權使用者軟體使用權管理手冊**

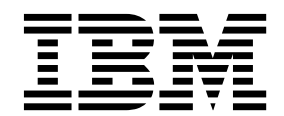

# **目錄**

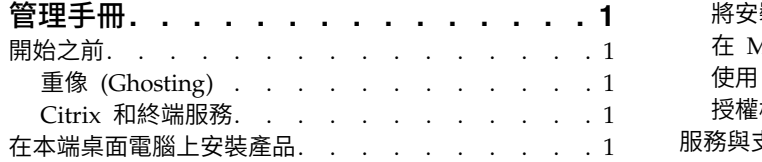

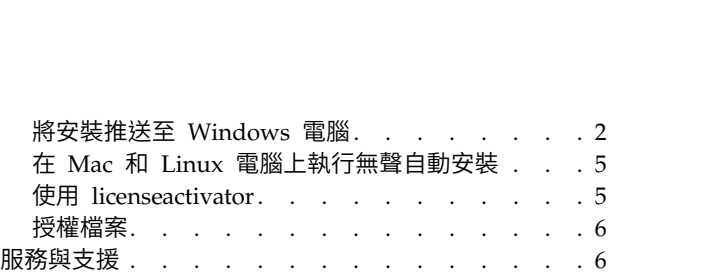

# <span id="page-4-0"></span>**管理手冊**

下列指示適用於具有 IBM® SPSS® Statistics 25 之 授權的使用者授權 授權類型網站的管理者。此授權可讓您 根據購買的授權數,在多部電腦上安裝 IBM SPSS Statistics。

# **開始之前**

您將需要您的授權碼。該授權碼可讓您與一般使用者取得 IBM SPSS Statistics 的軟體使用權。

您應該接收到取得授權碼的個別指示。若找不到授權碼,請造訪下列網址來聯絡客戶服務:[http://](http://www.ibm.com/software/analytics/spss/support/clientcare.html) [www.ibm.com/software/analytics/spss/support/clientcare.html](http://www.ibm.com/software/analytics/spss/support/clientcare.html)。

# 重像 **(Ghosting)**

若您選擇重像 (ghost) 軟體,我們建議下列事項,以較容易與您的授權相容:

v 移轉至並行授權。

うちのう あいまん こうしゃ こうしゃ こうしゃ こうしゃ こうしゃ こうしゃ こうしゃ

• 使用您的授權使用者軟體使用權,但不要在重像映像中授權軟體。在個別的一般使用者電腦上授權軟體。

若您選擇重像您的軟體且不使用上述兩種建議方法,會很難與您的授權保持相容。若您有任何問題,請聯絡 IBM Corp. 協助您維護與您授權的相容性。

# **Citrix** 和終端服務

您需要具備並行授權,才能在 Citrix 和終端服務使用 IBM SPSS Statistics。請聯絡 IBM Corp. 以取得授權 移轉的資訊。

# **在本端桌面電腦上安裝產品**

在一般使用者電腦上本端安裝完整的產品有兩個選項。您可在個別電腦上手動安裝,或使用 Systems Manage ment Server (SMS) 之類的應用程式,在執行 Windows 的電腦上推送安裝。 您也可選擇在 Mac 和 Linux 上執行無聲自動安裝。

#### 在本端桌面上手動安裝

- 1. 提供安裝媒體以便使用。 下載產品的 eImage,然後將檔案解壓縮至共用網路磁碟機。如果您有實體安裝 媒體,請依您所需份數製作 DVD/CD 副本,或將檔案放在共用網路磁碟機上。
- 2. 複製安裝指示並備妥授權資訊。 依所需份數製作產品安裝指示副本。安裝指示可從下載網站取得,或者如 果您收到實體安裝媒體,則可在 DVD/CD 的 */Documentation/<language>/InstallationDocuments* 目錄中找 到。 尋找與您的授權類型對應的指示。安裝之後,一般使用者必須輸入您網站的授權碼。填妥指示開始處 的空格資訊之後再進行複製。

附註:若 proxy 伺服器阻止授權,請考慮使用 *licenseactivator*。這可讓您輸入 Proxy ID 和密碼。如需相 關資訊,請參閱主題 第 5 頁的『使用 [licenseactivator](#page-8-0)』。

3. 將安裝資料發佈給一般使用者。 視需要發佈下載檔案(或網路位置、或安裝DVD/CD)、安裝指示與授權 資訊給可在每一部電腦上手動安裝的一般使用者。

# <span id="page-5-0"></span>推送至執行 **Windows** 的本端桌面上

因為 IBM SPSS Statistics 安裝與 Microsoft Windows Installer (MSI) 相容,所以您可將安裝推送至一般使 用者的桌上型電腦。

# 將安裝推送至 **Windows** 電腦

推送安裝是無須人為介入,將軟體遠端配送給不限數量的一般使用者的一種方法。您可將 IBM SPSS Statistics 完整安裝推送至執行 Windows 的一般使用者的桌上型電腦。您用來推送安裝的技術必須支援 MSI 3.0 引 擎或更新版本。

註:推送安裝無法直接用於 Mac 和 Linux。您可改以執行無聲自動安裝。如需相關資訊,請參閱主題 [第](#page-8-0) 5 頁的『在 Mac 和 Linux [電腦上執行無聲自動安裝』。](#page-8-0)

# 解除安裝舊版本

若您要推送至先前安裝舊版 IBM SPSS Statistics 的相同目錄,必須先解除安裝舊版。 您可依推送安裝的相同 方式,推送解除安裝。如需相關資訊,請參閱主題 第 4 [頁的『推送解除安裝』。](#page-7-0)

# 推送安裝的內容

您可使用下列內容推送安裝。所有內容都區分大小寫。若值包含空格的話,必須加上引號。

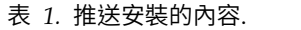

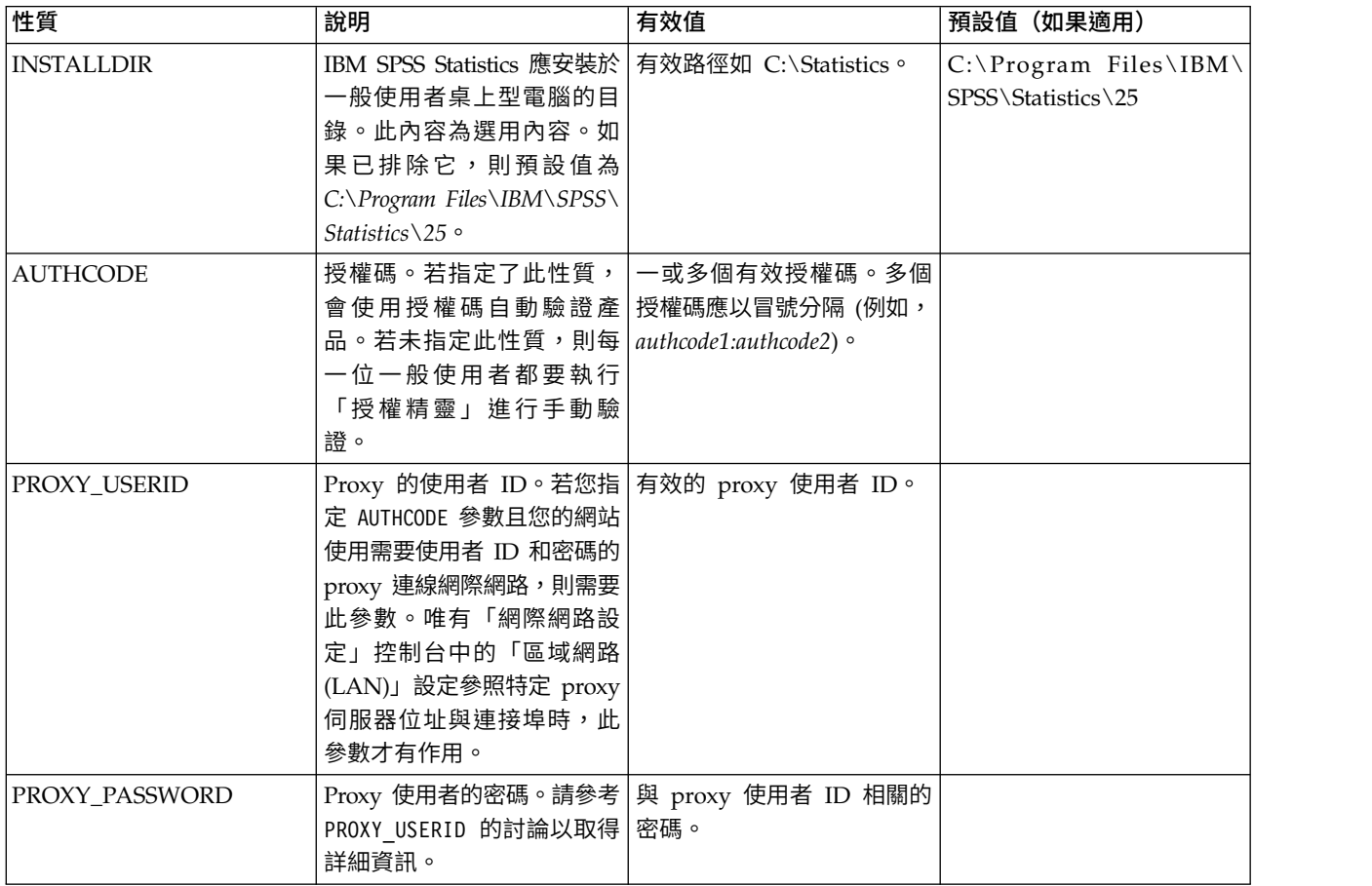

# 表 *1.* 推送安裝的內容 *(*繼續*)*.

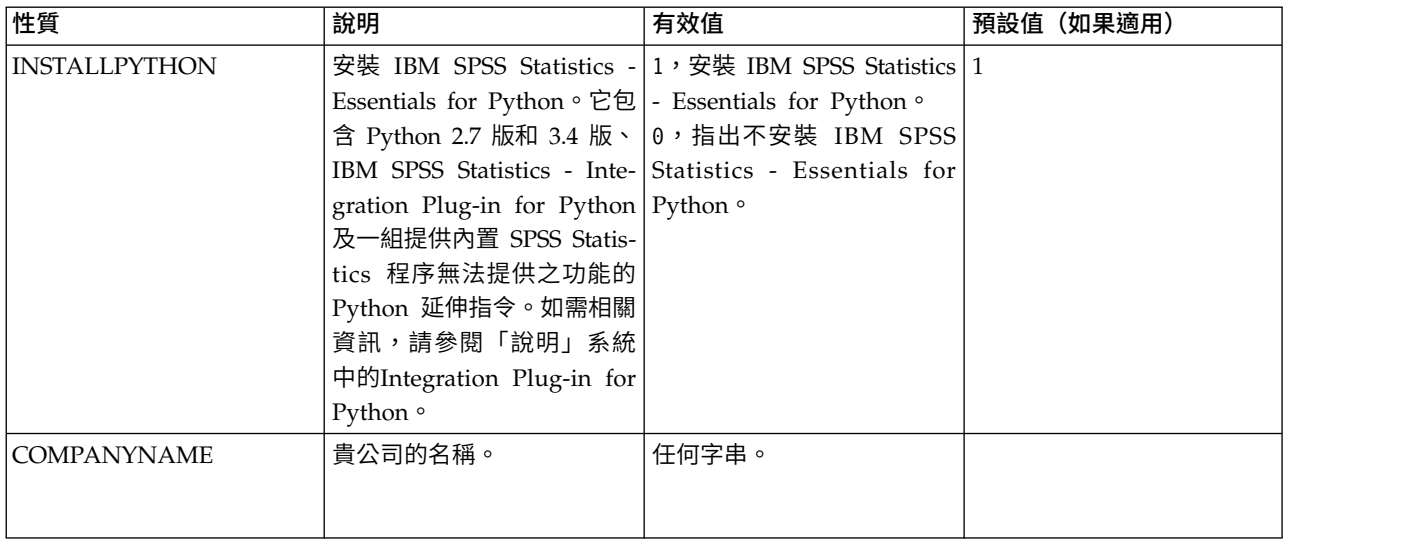

# **MSI** 檔案

*IBM SPSS Statistics 25.msi* 檔案位於 DVD/CD 的 *Windows\SPSSStatistics\<architecture>* 目錄下,其中 *<architecture>* 為 *32* 位元或 *64* 位元。如果您已下載軟體,必須解壓縮 eImage 的內容以存取 MSI 檔案。

# 指令行範例

您可使用下列指令行來推送產品安裝。將所有文字輸入同一行。

MsiExec.exe /i "IBM SPSS Statistics 25.msi" /qn /L\*v logfile.txt INSTALLDIR="C:\Statistics" AUTHCODE="3241a2314b23c4d5f6ea"

# 使用 **SMS** 推送安裝

使用 Systems Management Servers (SMS) 推送 IBM SPSS Statistics 的基本步驟為:

- 1. 將DVD/CD上 *Windows\SPSSStatistics\<architecture>* 目錄下對應的子目錄複製到網路電腦上的目錄中。 若您已下載軟體,必須先解壓縮 eImage 的內容。
- 2. 編輯位於所複製目錄中的 *IBM SPSS Statistics 25.sms* 檔案。使用文字編輯器,新增適當的內容以修改 CommandLine 的值。如需可用內容清單,請參閱第 2 [頁的『推送安裝的內容』。](#page-5-0)確認在指令行中指定正 確的 MSI 檔案。
- 3. 從 *IBM SPSS Statistics 25.sms* 檔案建立套件,然後將套件配送給一般使用者桌上型電腦。

# 使用群組原則或相關技術來推送安裝

- 1. 將DVD/CD上 *Windows\SPSSStatistics\<architecture>* 目錄下對應的子目錄複製到網路電腦上的目錄中。 若您已下載軟體,必須先解壓縮 eImage 的內容。
- 2. 使用 ORCA 之類的應用程式,在複製的資料夾中編輯適當 *IBM SPSS Statistics 25.msi* 檔案的「內容」 表。ORCA 是 Windows 2003 Server SDK 的一部分,您可搜尋 SDK 在 [http://www.microsoft.com/](http://www.microsoft.com/downloads) [downloads](http://www.microsoft.com/downloads) 找到。如需可新增至「內容」表的內容清單,請參閱第 2 [頁的『推送安裝的內容』。](#page-5-0)確認使用 正確的 MSI 檔案。
- 3. 使用編輯過的 *IBM SPSS Statistics 25.msi* 檔案建立套件,並將套件配送給一般使用者桌上型電腦。

# <span id="page-7-0"></span>推送安裝到非英文系統

您無需其他規格便可推送到非英文系統。然而,安裝程式語言(如果推送互動式安裝)將以英文顯示,使用者 介面將以英文顯示,說明也將以英文顯示。使用者可於安裝後變更使用者介面語言,但是並未提供本地化的說 明。

您可以使用 TRANSFORMS 內容,在 DVD/CD 或下載的 eImage 所提供的 MST 檔案中指定一支檔案。MST 檔案可確保安裝程式、使用者介面與說明以指定的語言顯示。若您已下載 IBM SPSS Statistics,則無法使用 MST 檔案。使用者需要手動安裝本地化說明的語言套件,並手動變更產品內的使用者介面語言。

TRANSFORMS 內容是 *MsiExec.exe* 的參數。下列範例使用 TRANSFORMS 內容推送法文安裝。安裝程式將以法文顯 示,使用者介面將以法文顯示,而且將安裝法文說明。(您可以用 HELPCHOICE 內容覆寫說明的語言。如需相 關資訊,請參閱主題 第 2 [頁的『推送安裝的內容』。](#page-5-0)將所有文字輸入同一行。

MsiExec.exe /i "IBM SPSS Statistics 25.msi" /qn /L\*v logfile.txt INSTALLDIR="C:\Statistics" LICENSETYPE="Network" LSHOST="mylicserver" TRANSFORMS=1036.mst

下列語言 MST 檔案位於 DVD/CD 的 *Windows\SPSSStatistics\<architecture>* 目錄下,其中 *<architecture>* 是 32 位元或 64 位元。如果您已下載 eImage,這些檔案會位於解壓縮的 eImage 檔案根目錄中。

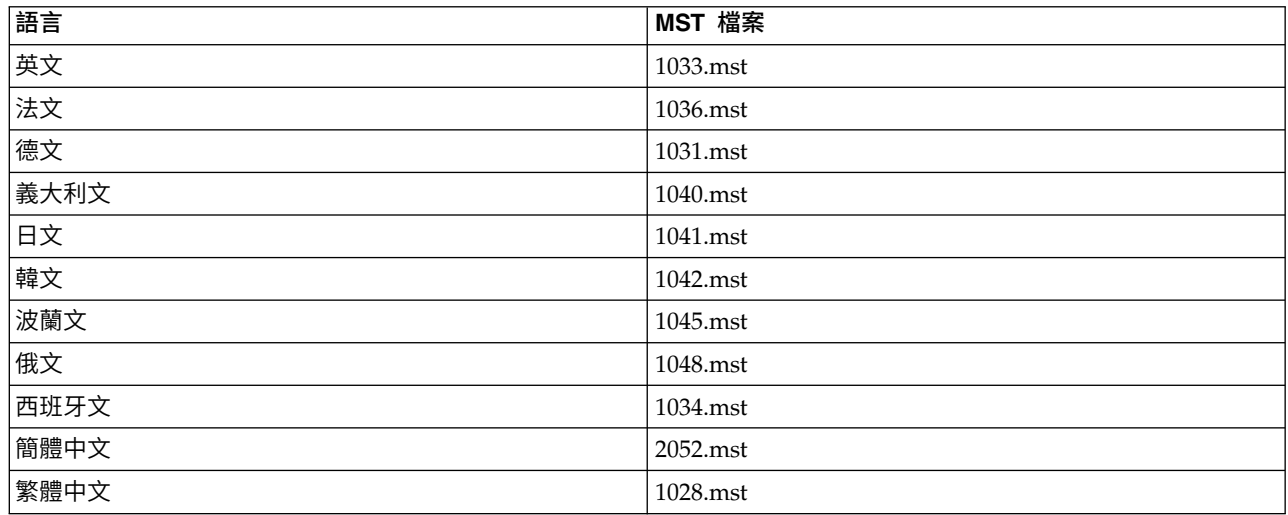

表 *2.* 語言 *MST* 檔案.

#### 推送解除安裝

附註:當您推送解除安裝指令時,一般使用者會丟失自訂內容。若特定使用者需要自訂化,您可排除這些使用 者不予發佈,並要求他們手動安裝產品。

若您推送較新版本的 IBM SPSS Statistics 安裝,可能需要先解除安裝。您可推送下列指令,以無聲自動方式 執行。將所有文字輸入同一行。

MsiExec.exe /X{4762AE15-E5A3-43BF-8822-1CFC70FB147A} /qn /L\*v logfile.txt ALLUSERS=1 REMOVE="ALL"

此指令將會解除安裝 IBM SPSS Statistics 25。下列表格列出此版本和舊版本的解除安裝 ID。

表 *3. IBM SPSS Statistics* 的解除安裝 *ID*.

|         | 版本 解除安裝 ID                             |
|---------|----------------------------------------|
| $125$ * | {C2D1E17D-CB8A-4742-84FA-1DB5C6A1ABDD} |
| $124*$  | {4762AE15-E5A3-43BF-8822-1CFC70FB147A} |
| 123.5   | {C3BA73A4-2A45-4036-8541-4F5F8146078B} |

<span id="page-8-0"></span>表 *3. IBM SPSS Statistics* 的解除安裝 *ID (*繼續*)*.

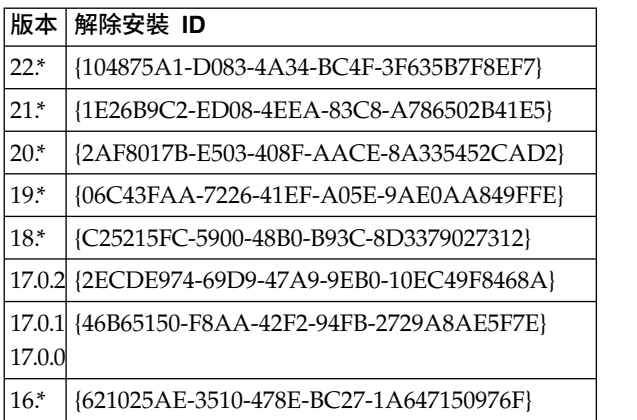

# 在 **Mac** 和 **Linux** 電腦上執行無聲自動安裝

無訊息的獨立安裝不會顯示圖形介面,且不需要使用者介入。 IBM SPSS Statistics 包含一個安裝程式內容檔, 該檔案容許您在 Mac OS 和 Linux上執行此類安裝。此檔案包含數個不同選項,以及這些選項的說明。

# 如何使用安裝程式內容檔案

安裝程式內容檔 *installer.properties* 可在 DVD/CD 根目錄的 */Linux/Administration* 或 */MacOS/ Administration* 找到。若您已下載 eImage,則可以在 eImage 的 *Administration* 資料夾中找到 *installer.properties*。

- 1. 從 DVD/CD 或從 eImage 複製安裝程式內容檔案。
- 2. 在文字編輯器開啟複製的檔案。
- 3. 變更您需要的內容。有些選項需要字串值,其他對應至安裝程式內選項的則可設定為 0 (關) 或 1 (開)。

# 如何執行無聲自動安裝

如果您在 Mac OS 上進行安裝,請確定您使用的是無聲自動安裝程式,而不是互動式安裝程式。無聲自動安裝 程式的副檔名為 *.bin*,且能以 eImage 的形式下載。如果您有實體安裝媒體,其位於 DVD/CD 上的 */MacOS/ Administration/*。

註:若要在 Mac OS 上執行無聲自動安裝程式,必須安裝 Java。如需最新系統需求資訊,請使用位於 IBM Technical Support 網站的詳細系統需求報告:[http://publib.boulder.ibm.com/infocenter/prodguid/v1r0/](http://publib.boulder.ibm.com/infocenter/prodguid/v1r0/clarity/softwareReqsForProduct.html) [clarity/softwareReqsForProduct.html](http://publib.boulder.ibm.com/infocenter/prodguid/v1r0/clarity/softwareReqsForProduct.html)。

1. 使用終端應用程式,以 -f 參數,後跟加上引號的安裝程式內容檔案位置,執行安裝執行檔。在 Mac OS 和 Linux 上,您必須以 root 身分或以 sudo 指令執行。以下為 Linux 的範例:

sudo ./setup.bin -f "/root/installer.properties"

# 使用 **licenseactivator**

*licenseactivator* 能讓您無須使用「授權精靈」即可驗證一般使用者電腦。 此指令行工具位在下列其中一個位置:

- v **Windows**。*<*安裝目錄*>*
- v **Mac OS**。*<*安裝目錄*>/<product>.app/Contents/bin*
- v **Linux**。*<*安裝目錄*>/bin*

<span id="page-9-0"></span>當您使用 licenseactivator 時,它會授權產品並在其目錄中寫入日誌檔。日誌檔名稱是<br>licenseactivator\_<month>\_<day>\_<year>.log。若有任何錯誤發生,您可以檢查日誌檔以取得相關資訊。此資訊<br>對於聯絡 IBM Corp. 要求支援也很有幫助。 *licenseactivator\_<month>\_<day>\_<year>.log*。若有任何錯誤發生,您可以檢查日誌檔以取得相關資訊。此資訊 對於聯絡 IBM Corp. 要求支援也很有幫助。

# 搭配授權碼使用 **licenseactivator**

*licenseactivator* 通常會搭配購買產品時所收到的一或多個授權碼使用。將所有文字輸入同一行。

licenseactivator authcode1[:authcode2:...:authcodeN] [PROXYHOST=proxy-hostname][PROXYPORT=proxy-port-number] [PROXYUSER=proxy-userid] [PROXYPASS=proxy-password]

- v 多個授權碼應以冒號 (:) 分隔。
- Proxy 設定是選用的,但若您的電腦位於 Proxy 之後,您可能會需要它們。需要何種 Proxy 設定,視您的 特定 Proxy 配置而定。您可能需要所有 Proxy 設定。

#### **PROXYHOST**

Proxy 主機的伺服器名稱或 IP 位址

#### **PROXYPORT**

透過 Proxy 連接網際網路的埠號

#### **PROXYUSER**

Proxy 的使用者 ID(若必要)

#### **PROXYPASS**

與使用者 ID 相關聯的密碼(若必要)

# 搭配授權碼使用 **licenseactivator**

在較罕見的情況下,您可能會收到 IBM Corp. 寄送的授權。

licenseactivator licensecode[:licensecode2:...:licensecodeN]

- v 多個授權碼應以冒號 (:) 分隔。
- v 使用授權碼時,*licenseactivator* 不會連接網際網路,因此您不需要指定 proxy 資訊。

# 授權檔案

授權產品會在產品安裝目錄中建立一個名為 *lservrc* 的檔案。您可以在每一個一般使用者電腦上維護一個此檔案 的副本。雖然授權檔只在建立該檔案的電腦上有作用,但若需要解除安裝然後重新安裝本產品,副本會非常有 用。重新安裝之後,您可將 *lservrc* 檔案複製回產品安裝目錄。此步驟可讓您避免重新授權產品。

# **服務與支援**

如「Micro 軟體授權合約」中所述,您的網站將為產品的每個網站授權版本指定一位技術聯絡人員。該技術人 員將為您的產品提供協助及組織中其他的使用者提供選項。IBM Corp. 會為您記錄技術人員姓名,並透過「IBM Corp. 技術支援」提供技術協助。請告知您的一般使用者,直接向指定的技術聯絡人員詢問任何軟體相關問題。

若要聯絡「IBM Corp. 技術支援」,請造訪 <http://www.ibm.com/support> 並提交案件。如果尚未註冊「IBM Corp. 技術支援」,您需要先註冊。

IBM Corp. 定期提供 IBM Corp. 產品的公開訓練研討會。您也可安排參加線上訓練。如需有關訓練研討會的 詳細資訊,請造訪 <http://www.ibm.com/training/spss>。

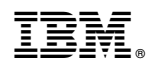

Printed in Taiwan